## **Inhaltsverzeichnis**

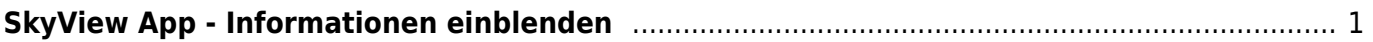

<span id="page-2-0"></span>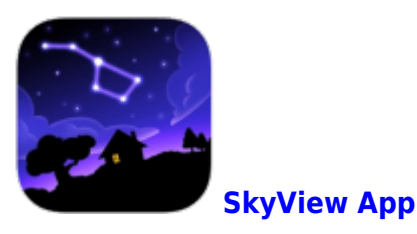

Wenn du einen Himmelkörper gefunden hast und seinen Namen oder mehr Informationen willst, dann kann dir das die App sagen.

Visiere den Himmelskörper mit dem Kreis in der Mitte des Bildschirms an und tippe auf den Knopf rechts. So werden dir die Informationen eingeblendet.

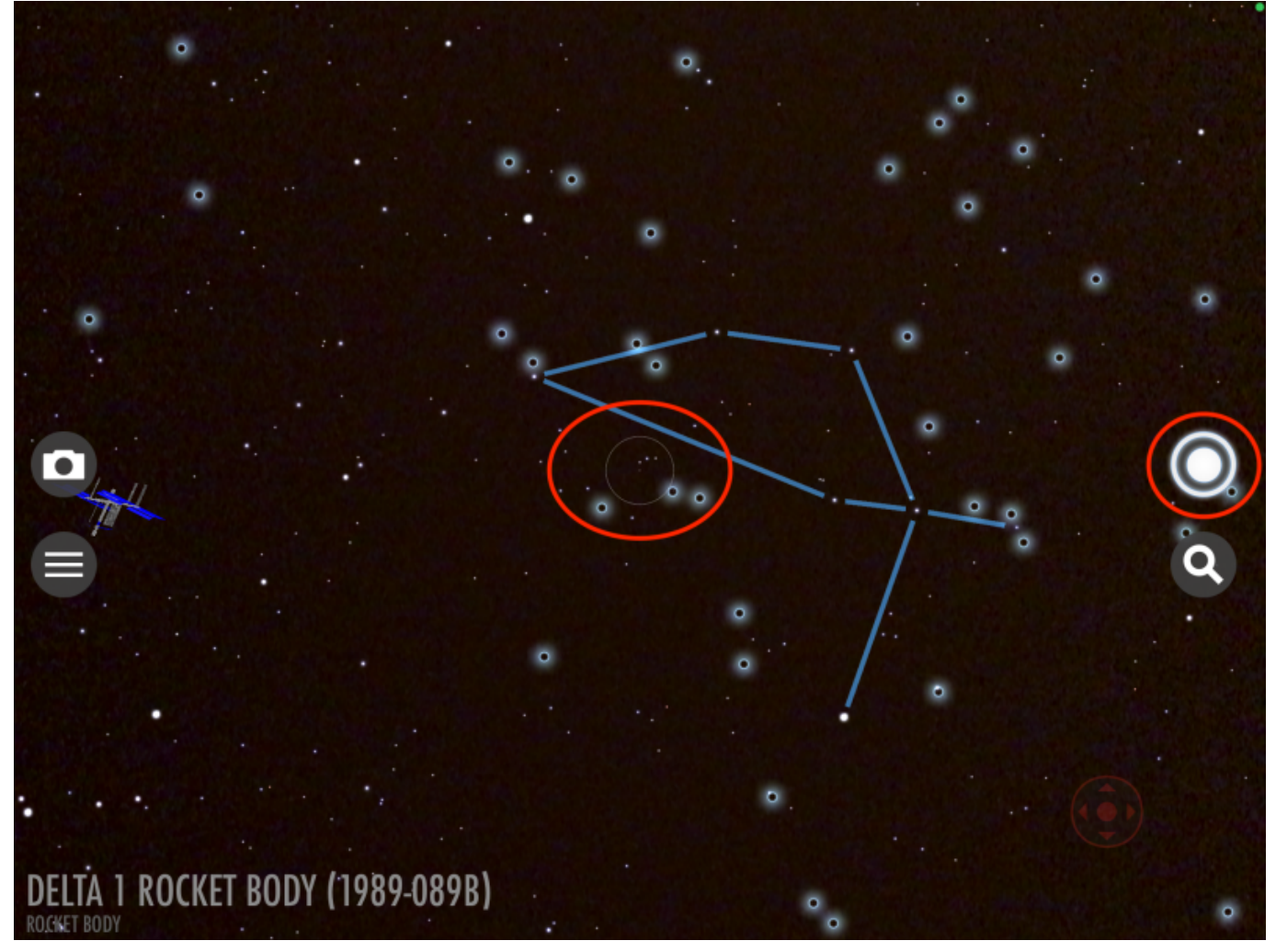

From: <https://wiki.hedingen.schule/> - **Wiki der Schule Hedingen**

Permanent link: **[https://wiki.hedingen.schule/doku.php?id=ipad\\_apps:skyview:skyview\\_info](https://wiki.hedingen.schule/doku.php?id=ipad_apps:skyview:skyview_info)**

Last update: **2022/02/14 11:30**